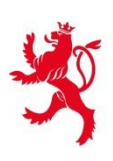

LE GOUVERNEMENT DU GRAND-DUCHÉ DE LUXEMBOURG Ministère de l'Agriculture, de la Viticulture et de la Protection des consommateurs

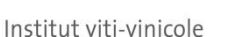

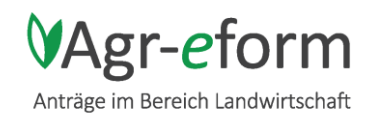

# **Informationsbroschüre zur Weinbaukarteierhebung 2016**

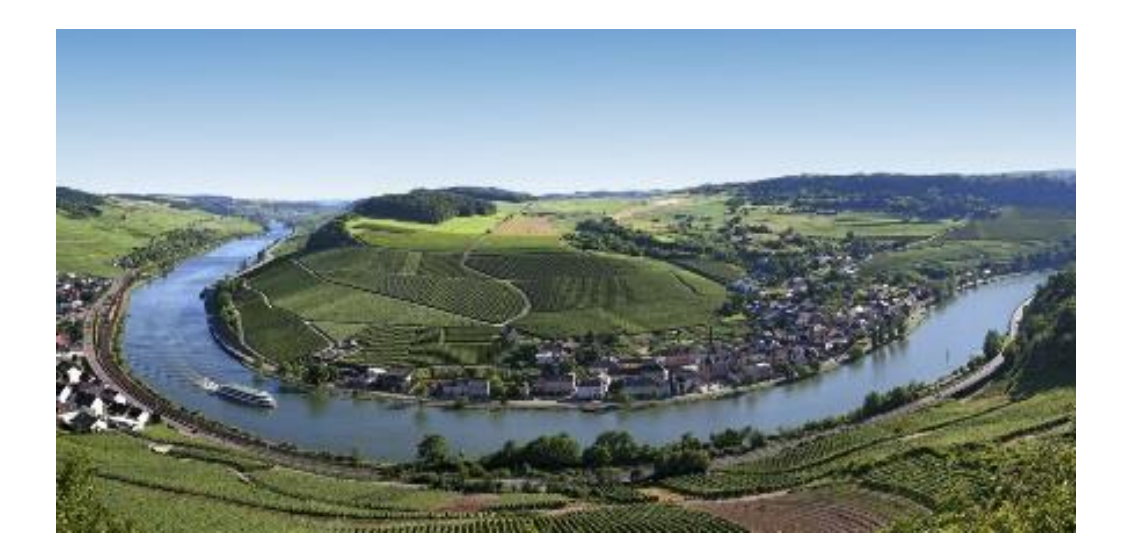

# Einsendeschluss: 17. Mai 2016

Institut Viti-Vinicole – Abteilung Weinbau Boîte postale 50 L-5501 REMICH Tel : 23 612 1 Fax : 23 612 612 [weinbaukartei@ivv.etat.lu](mailto:weinbaukartei@ivv.etat.lu) [www.weinbauinstitut.lu](http://www.weinbauinstitut.lu/)

# **Inhaltsverzeichnis**

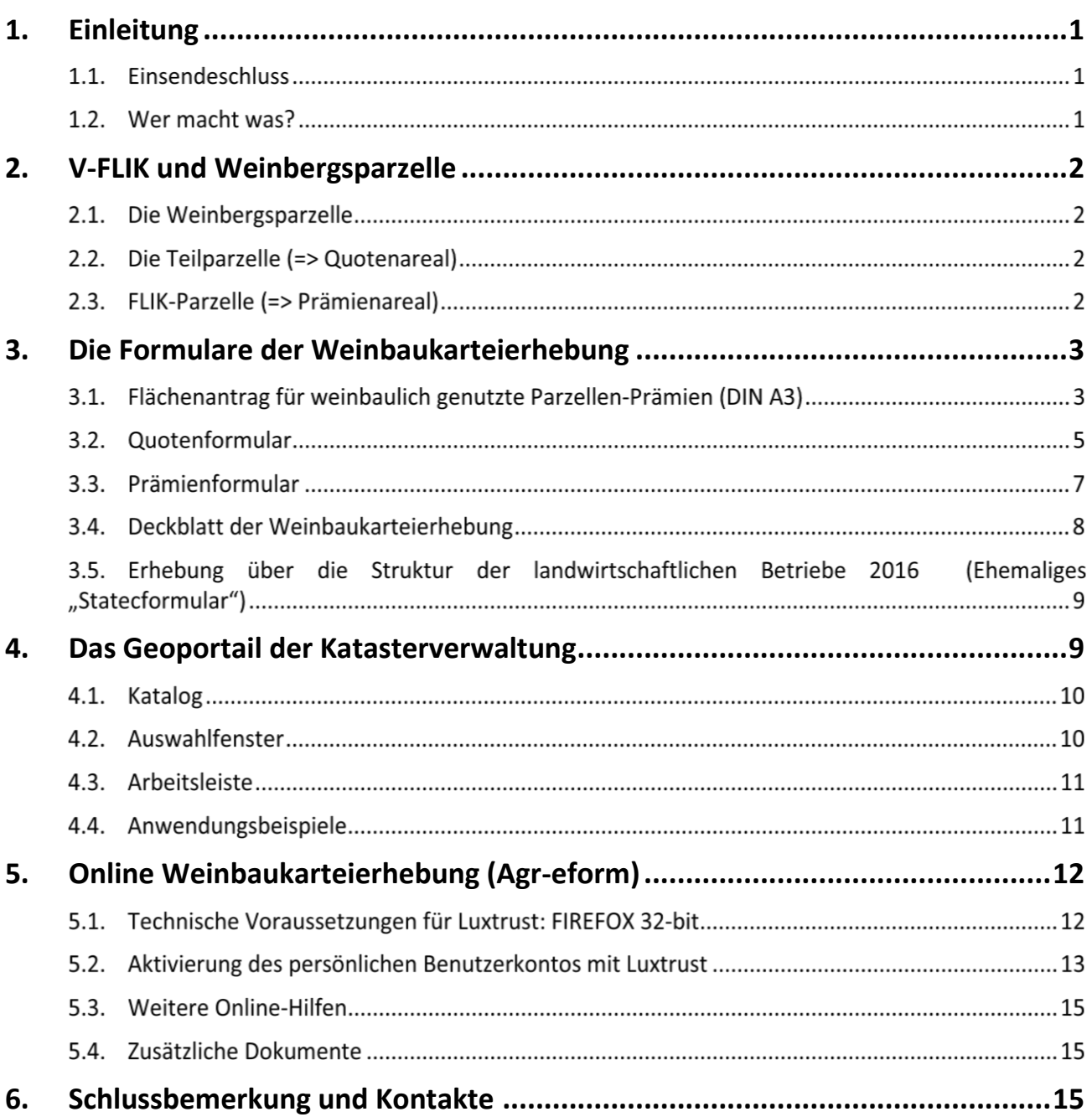

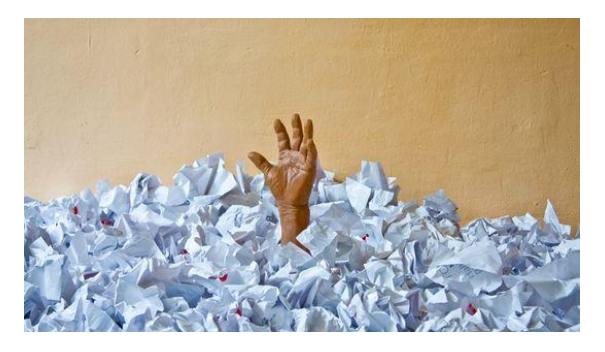

# **Frust mit dem Papierkram?**

Stellen Sie doch Ihren Antrag online: [http://agr-eform.services-publics.lu](http://agr-eform.services-publics.lu/) und

<https://equest.statec.lu/>

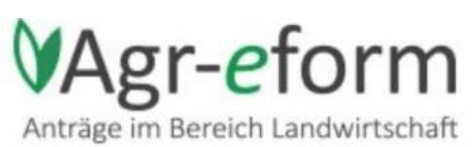

# <span id="page-2-0"></span>**1. EINLEITUNG**

#### **Einsendeschluss**  $1.1.$

Einsendeschluss für den Flächenantrag bzw. die Weinbaukarteierhebung ist der 17. Mai 2016. Außer in Fällen höherer Gewalt und außergewöhnlicher Umstände werden Beihilfebeträge um 1% pro Werktag Verspätung gekürzt. Anträge, die erst nach dem 11. Juni 2016 eintreffen, können nicht für Prämien berücksichtigt werden.

Als Tag der Einreichung gilt der Tag des Eintreffens des Antrags in der Behörde (SER oder IVV), und NICHT das Datum des Poststempels.

#### $1.2.$ **Wer macht was?**

Das Weinbauinstitut fungiert als zentrale Beratungs- und Anlaufstelle für sämtliche Formulare die Ihnen mit diesem Schreiben zugesendet wurden.

Betriebsleiter, die letztes Jahr nicht-weinbauliche Nutzflächen gemeldet haben; sei es durch einen Flächenantrag im SER oder im Rahmen der Weinbaukarteierhebung (z.B. Obstgarten, Wiesen, …), haben nebst dem Formular zur Weinbaukarteierhebung ebenfalls ein Formular zum Flächenantrag (Landwirtschaft) vom Service d'Economie rurale erhalten (oder werden es demnächst erhalten). Diese Flächen wurden NICHT im Weinbauinstitut, sondern im SER erfasst.

Wir möchten Sie daran erinnern, dass Winzer, welche Beihilfen beantragen, die Bedingungen der Cross Compliance auf SÄMTLICHEN landwirtschaftlichen Flächen (Landwirtschaft, Weinbau, Obst- und Gartenbau) ihres Betriebes einhalten müssen. Aus diesem Grund ist es Vorschrift ALL diese Flächen zu melden.

### **1.2.1. Sie beantragen Beihilfen beim SER:**

Wenn Sie als Mischbetrieb ebenfalls Beihilfen im Rahmen des Flächenantrags des SER beantragen (z.B. Ausgleichszulage und/oder Landschaftspflegeprämie "Landwirtschaft"), so müssen Sie einen Flächenantrag beim SER einreichen. Flächenanträge werden eingereicht beim:

> SERVICE D'ECONOMIE RURALE, Abteilung "Direktzahlungen" 115, rue de Hollerich L-1741 Luxembourg.

### **1.2.2. Sie beantragen KEINE Beihilfen beim SER:**

Benutzen Sie die SER-Unterlagen um weiterhin Ihre nicht weinbaulichen Nutzflächen anzugeben. Die Betriebsprämie beantragen Sie durch entsprechendes Ankreuzen im IVV-Formular.

Fügen Sie die SER-Unterlagen Ihrer Weinbaukarteierhebung bei und reichen Sie das ganze beim Weinbauinstitut ein. Sollten Sie Fragen zu den SER-Unterlagen haben, so bitten wir Sie sich an die zuständigen Beamten des SER zu wenden (siehe Liste "Kontakte" oder Informationsbroschüren).

Sie können sämtliche Formulare online einreichen:

- die Weinbaukarteierhebung [\(http://agr-eform.services-publics.lu\)](http://agr-eform.services-publics.lu/),
- den Flächenantrag [\(http://agr-eform.services-publics.lu\)](http://agr-eform.services-publics.lu/) und
- die Erhebung über die Struktur der landwirtschaftlichen Betrieb [\(https://equest.statec.lu/\)](https://equest.statec.lu/).

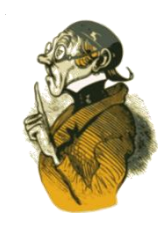

# <span id="page-3-0"></span>**2. V-FLIK UND WEINBERGSPARZELLE**

Das Weinbauinstitut benutzt die **Weinbergsparzelle** (="Schlag") um die Weinbergsflächen zu verwalten. Als geographisches Referenzsystem wird nicht der Katasterplan sondern die **FLIK-V-Parzelle** verwendet.

#### $2.1.$ **Die Weinbergsparzelle**

Als Weinbergparzelle gilt eine zusammenhängend bewirtschaftete Fläche auf welcher die gleichen Bodenpflegemaßnahmen sowie die gleichen Rebschutzmaßnahmen erfolgen. Jede Weinbergsparzelle hat seine eigene Nummer, die Weinbergsparzellennummer.

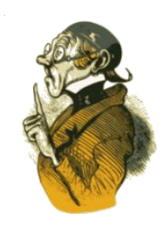

Jede Weinbergsparzelle hat 2 verschiedene Arealangaben:

#### **Prämienareal**

= Netto-Fläche (ohne Wendeplatz für Weinbergsschlepper) zur Berechnung der Prämien. Diese Netto-Fläche wurde auf Luftphotos oder bei Vorortkontrollen gemessen.

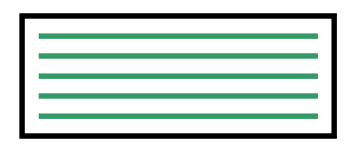

Sämtliche FLIK-nummer, Weinbergsparzellennummern und Prämienareale sind online :

**<http://map.geoportail.lu/>**

#### **Quotenareal**

= Fläche zur Berechnung des Hektarhöchstertrages ("Quoten"). Das Quotenareal umfasst die Nettofläche und das Areal der Wendeplätze (falls vorhanden), darf aber das offizielle Katasterareal nicht übersteigen.

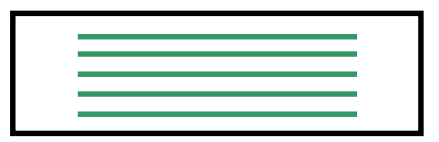

Sämtliche Weinberge mit dem Quotenareal, Sorten, Pflanzungsjahr sind online unter:

**<http://www.ivv.public.lu/>**

**[weinbaukarteierhebung/weinbaukartei.xlsx](http://www.ivv.public.lu/)**

#### $2.2.$ **Die Teilparzelle (=> Quotenareal)**

Eine Weinbergsparzelle besteht aus einer oder mehreren Teilparzellen. Als Teilparzelle gilt eine zusammenhängende Fläche mit der gleichen Rebsorte und dem gleichen Pflanzungsjahr. Die Weinbergsparzelle WORM B 1258 besteht zum Beispiel aus den Teilparzellen 17855 (Quotenareal 50 ar Pinot gris) und 15485 (Quotenareal 40 ar Elbling).

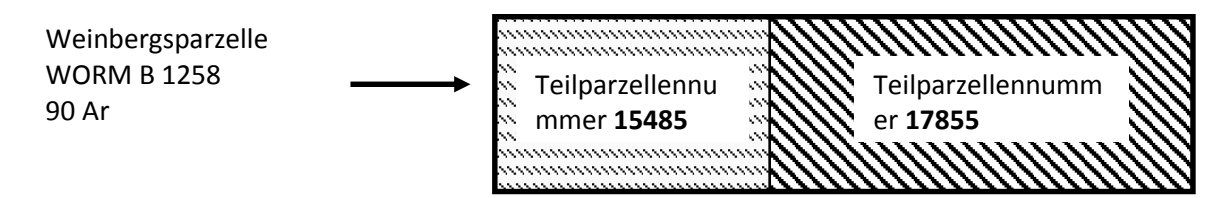

Die Summe der Teilparzellenfläche pro Parzelle ergibt das Quotenareal.

#### $2.3.$ **FLIK-Parzelle (=> Prämienareal)**

Das Kataster, welches bis einschließlich 2008 das Referenzsystem für die EU-Weinbaukartei bildete, wurde ab dem Jahr 2009 durch ein neues FLIK-Referenzsystem ersetzt, welches auf Luftbildern basiert. (FLIK = **Fl**ächen**I**dentifi**K**ator). Die FLIK-Parzellen werden regelmäßig anhand aktueller Luftphotos überprüft und gegebenenfalls der aktuellen Situation angepasst.

# <span id="page-4-0"></span>**3. DIE FORMULARE DER WEINBAUKARTEIERHEBUNG**

Die Weinbaukarteierhebung besteht aus folgenden Formularen:

- 1. Flächenantrag für weinbaulich genutzte Parzellen-Prämien (DIN A3 Luftbilder mit Parzellenliste)
- 2. Quotenformular
- 3. Prämienformular
- 4. Deckblatt
- 5. Erhebung über die Struktur der landwirtschaftlichen Betriebe 2016 (Ehemaliges "Statec-Formular")

Wir empfehlen Ihnen beim Ausfüllen der Papierformulare diese **Reihenfolge** einzuhalten.

#### $3.1.$ **Flächenantrag für weinbaulich genutzte Parzellen-Prämien (DIN A3)**

Ziel des Flächenantrags ist die eindeutige Identifizierung der Weinberge und deren Fläche. Er besteht aus graphischen Angaben und einer Liste der bewirtschafteten Parzellen.

### **3.1.1. Graphische Angaben (DINA3)**

Der graphische Teil der Weinbaukarteierhebung besteht aus einer Übersichtskarte und detaillierten Luftbildern.

Die **Übersichtskarte** ist eine topographische Karte im Maßstab 1: 50 000, auf welcher ein oder mehrere gelbe Rechtecke die Bildausschnitte darstellen, welche sich auf den einzelnen Luftbildern wieder finden.

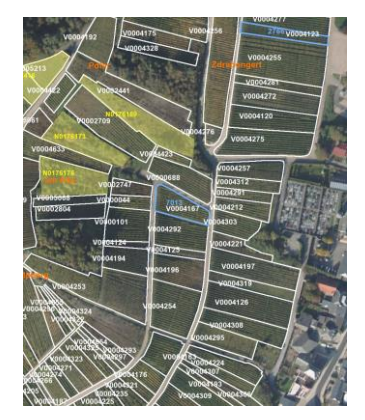

Die **Luftbilder** dienen zur Darstellung (als Vordruck) der von Ihnen in der Weinbaukartei des vorigen Jahres gemeldeten und festgestellten Weinbergsparzellen und zur graphischen Meldung insbesondere von bewirtschafteten FLIK- oder Teil-FLIKparzellen (d.h. Einzeichnen durch den Antragsteller der jeweiligen Bewirtschaftungsgrenzen im Jahr 2016). Die Luftbilder sind im Maßstab 1: 2500 abgebildet.

Auf den Luftbildauszügen sind die Grenzen der von Ihnen für das Wirtschaftsjahr 2015 gemeldeten und festgestellten **Weinbergsparzellen**  in blauer Farbe abgebildet; die Grenzen der restlichen FLIKparzellen in weißer Farbe.

Jede Weinbergparzelle ist durch eine Nummer, die sogenannte Weinbergsparzellennummer gekennzeichnet. Diese Nummer entspricht der Weinbergsparzellennummer ("Parcelle viticole référence") auf dem Quotenformular sowie auf dem Prämienformular. Außerdem sind sämtliche **FLIK-Parzellen** mit den Nummern abgebildet.

Überprüfen Sie die graphischen Angaben. Falls eine oder mehrere von Ihnen bewirtschaftete Parzellen überhaupt nicht abgebildet sind, haben Sie 2 Möglichkeiten.

- Ausdruck von zusätzlichen Luftfotos aus dem Geoportail: Hierfür wurde ein thematische Rubrik "Weinbau" auf dem Geoportail geschaffen: http://map.geoportail.lu/ -> "Umwelt, Biologie und Geologie" -> "Weinbau". (Siehe Kapitel "Das Geoportail der Katasterverwaltung")
- Anforderung von zusätzlichen Luftfotos im Weinbauinstitut. Fordern Sie schnellstmöglich die notwendigen zusätzlichen Luftbilder beim Institut viti-vinicole, Abteilung Weinbau, an.

### **3.1.2. In welchen Fällen müssen Luftbilder im IVV eingereicht werden?**

Luftbilder sind nur noch in folgenden Fällen im IVV einzureichen:

#### - **Meine Weinberge sind nicht richtig in blauer Farbe eingezeichnet.**

Entsprechen die auf den Luftphotos eingezeichneten Weinberge nicht der diesjährigen Situation, so ist die korrekte Situation auf dem Luftbild oder anhand des Geoportails einzuzeichnen und einzureichen. Dies ist zum Beispiel der Fall bei einer Aufteilung einer Parzelle in zwei Parzellen oder bei einer teilweisen definitiven Rodung (Bauareal…)

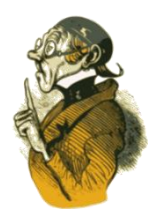

#### - **Ich habe 2016 eine Parzelle auf einer Fläche neu angepflanzt, d.h. wo vorher kein Weinberg stand:**

Die neuen Bewirtschaftungsgrenzen sind ohne Wendeplätze auf dem Luftbild oder anhand des Geoportails einzuzeichnen. Dieses verbesserte Luftbild muss mit der Weinbaukarteierhebung im IVV eingereicht werden.

#### - **Meine Parzelle wurde 2016 im Rahmen einer Flurbereinigung ("Remembrement") angepflanzt.**

Rezente Flurbereinigungen sind oft auf den Luftbildern noch nicht oder nur unvollständig abgebildet. Zur Anmeldung in der Weinbaukartei einer neu angepflanzten Parzelle in einem Flurbereinigungsgebiet muss die Kopie der provisorischen Zuteilungsbestätigung ("Tableau des attributions") der Weinbaukarteierhebung beigefügt werden. Die Zuteilungsbestätigung ist beim Office Nationale du Remembrement erhältlich: 30 - 32 boulevard de la foire B.P. 664 L-2016 Luxembourg; Tel: 451771-1; [info@onr.etat.lu.](mailto:info@onr.etat.lu)

## **3.1.3. Übersichtstabelle (DIN A 3)**

In der Liste "Flächenantrag - Erntejahr 2016 - Liste der bewirtschafteten Parzellen" sind alle von Ihnen in der vorigen Weinbaukarteierhebung gemeldeten FLIK-Parzellen aufgelistet:

- Diese Liste enthält im Mittelteil pro FLIK-Parzelle vorgedruckte Angaben über die von Ihnen im vorigen Jahr gemeldete und festgestellte weinbauliche Nutzfläche (Prämienareal).
- Der rechte Teil der Tabelle dient zur Meldung der erforderlichen Angaben für das Jahr 2016.

Weinberge, die im Jahr 2016 neu gepachtet oder gekauft worden sind, sind dieser Liste hinzuzufügen. 2016 nicht mehr bewirtschaftete Weinberge sind durchzustreichen und mit "Verkauft"; "Verpachtet" oder "Stillgelegt" in der Kolonne "Nutzung" sowie mit dem Eintrag "0 Ar" in der Kolonne "2016 Genutzte Fläche (Ar)" zu vermerken.

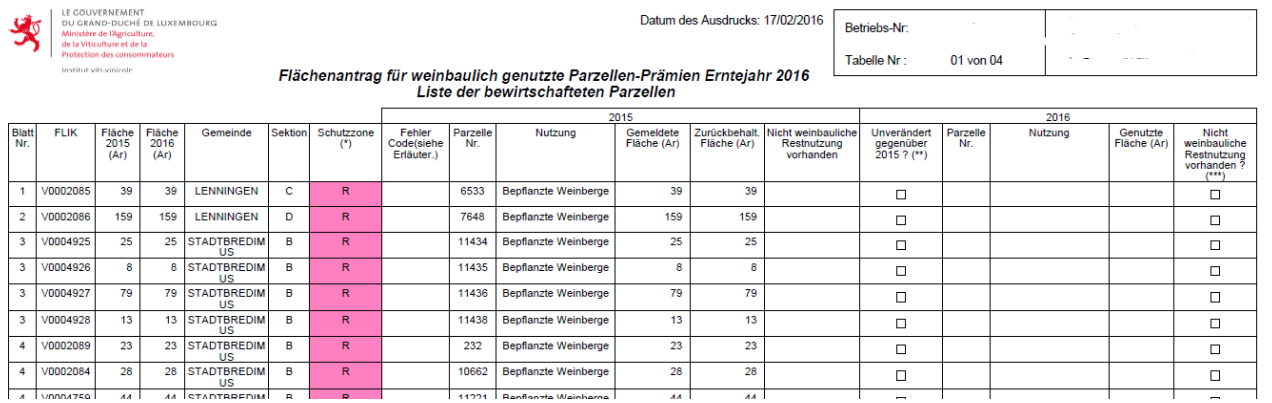

## **Quotenformular**

Das Quotenformular enthält die Liste sämtlicher Weinberge des Betriebes. Jede Linie entspricht einer Teilparzelle. Die Informationen bezüglich der Weinbergsparzelle befinden sich im linken Teil des Formulars (Kolonnen 2-5), die der Teilparzellen im rechten Teil (Kolonnen 6-13).

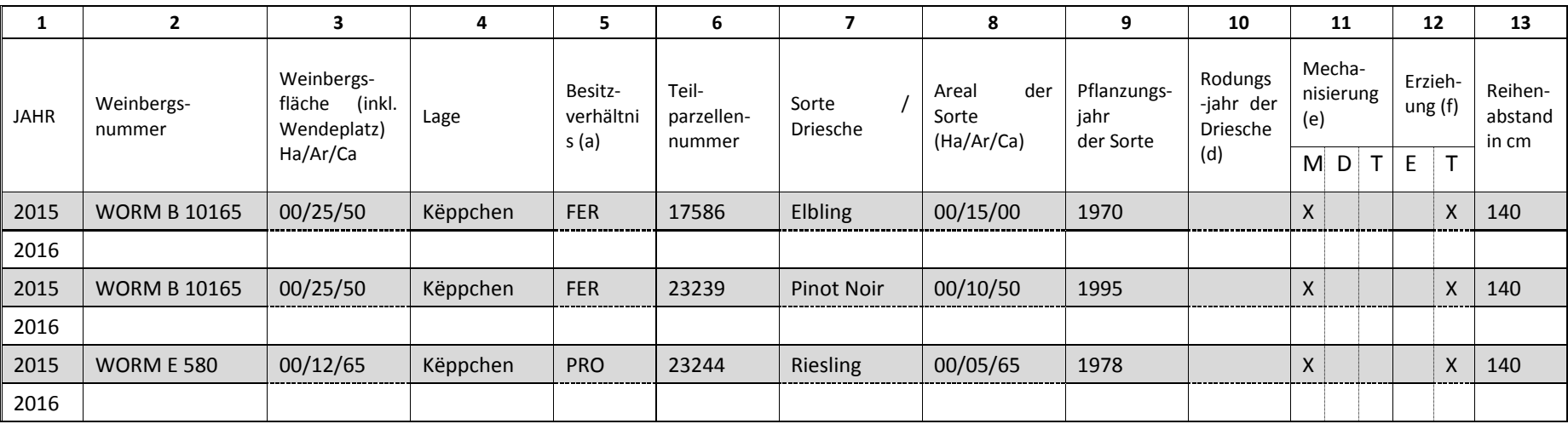

#### **Kolonne 1-5: Angaben über die Weinbergsparzelle:**

- 1. Jahr: 2015 Vordruck; 2016: Änderungen sind in der Linie 2016 einzutragen oder am Ende das Formulares.
- 2. Weinbergsnummer: Weinbergsparzellenummer.
- 3. Weinbergsfläche: Quotenareal der Weinbergsparzelle.
- 4. Lage: Lagenangaben.
- 5. Besitzverhältnis: PRO = Besitzer ; FER: Gepachtete Parzelle; AUT: Andere (Beispiel: Bewirtschaftungsvertrag).

#### **Kolonne 6-13: Angaben über die Teilparzelle(n) der Weinbergsparzelle:**

- 6. Teilparzellennummer: Teilparzellennummer (= zusammenhängende Fläche mit der gleichen Rebsorte und dem gleichen Pflanzungsjahr)
- 7. Sorte/Driesche: Hier wird angegeben, welche Sorten angepflanzt wurden, oder ob es sich um eine Brache handelt.
- 8. Areal der Sorte: Quotenareal der Teilparzelle.
- 9. Pflanzungsjahr: Pflanzungsjahr der Teilparzelle.
- 10. Rodungsjahr: Jahr der Stilllegung der Teilparzelle (nur bei Drieschen).
- 11. Mechanisierung: Bewirtschaftung der Teilparzelle: M = Manuell (Nicht direktzugfähige Teilparzelle); D = direktzugfähig; T= Treuil (Seilzug).
- 12. Erziehungsform: Erziehungsform der Teilparzelle: E = Echalas (Moselpfahlerziehung; Staachewengert); T = Treillis de support (Drahtrahmen).
- 13. Reihenabstand: Zeilenabstand bitte in cm angeben. Falls der Zeilenabstand in der Teilparzelle unterschiedlich ist, bitte Mittelwert verwenden.

#### **Anwendungsbeispiel:**

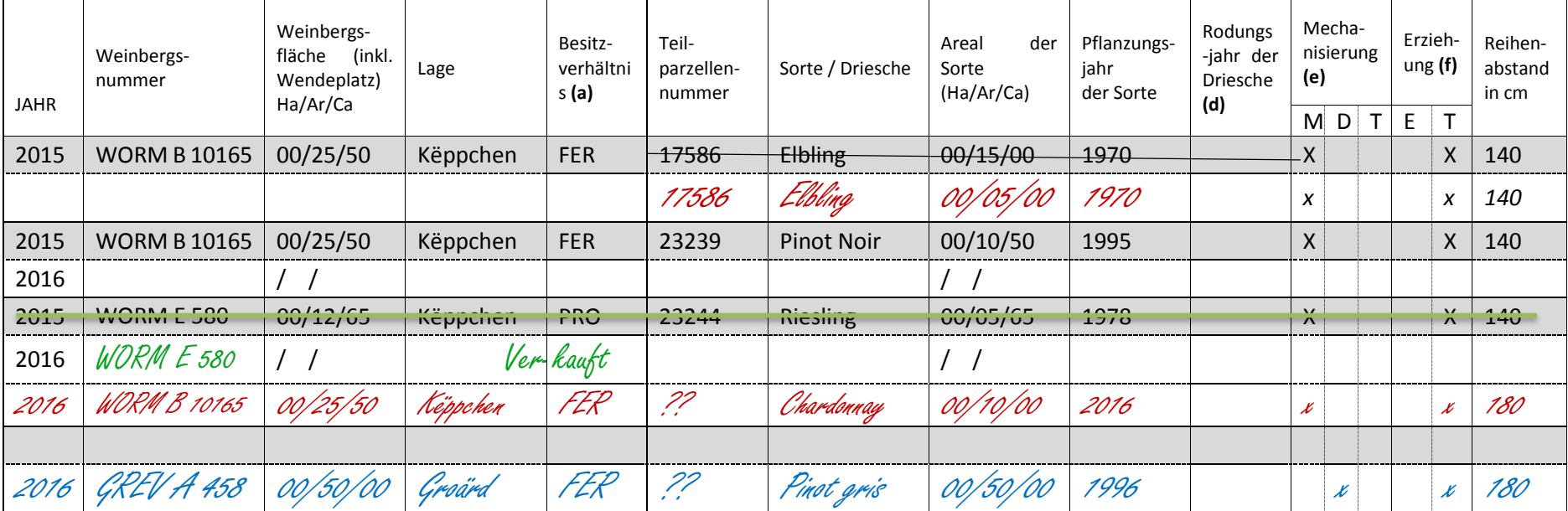

Auf der Weinbergparzelle WORM B 10165 sind 25 Ar 50 ca mit Reben gepflanzt, davon 15 Ar mit Elbling von 1970 auf der Teilparzelle 17586 sowie 10,50 Ar mit Pinot Noir von 1995 auf der Teilparzelle 23239. Diese Informationen stehen als Vordruck in den Linien "2015" auf dem Quotenformular. In dem Betrieb erfolgten aber seit der Weinbaukarteierhebung 2015 verschiedene **Änderungen**:

- a) Im November 2015 wurde auf der Weinbergsparzelle WORM B 10165, Teilparzelle 17586 eine Fläche von 10 Ar Elbling gerodet und im Frühjahr 201**6** mit Chardonnay angepflanzt. Eine Fläche von 5 Ar bleibt folglich noch mit Elbling erhalten. Dementsprechend müssen für 2016 in dem Quotenformular die entsprechenden Änderungen vorgenommen werden.
- b) Im November 2015 hat der Betriebsleiter den Weinberg GREV A 458, (50 Ar Pinot gris) gepachtet. Dieser Weinberg muss auch auf dem Quotenformular mit seiner Teilparzelle hinzugefügt werden.
- c) Der Betriebsleiter hat zudem die Weinbergsparzelle WORM E 580 verkauft. Dieser Weinberg ist auf dem Formular durchzustreichen und in der Linie 2016 "Verkauft" zu vermerken

Sämtliche Weinberge mit dem Quotenareal, mei Sorten, Pflanzungsjahr etc. Sind online unter: **<http://www.ivv.public.lu/weinbaukarteierhebung/weinbaukartei.xlsx>**

#### $3.3.$ **Prämienformular**

Dieses Formular muss nur ausgefüllt werden, wenn Sie die Landschaftspflegeprämie oder die Beihilfe für die biotechnische Bekämpfung des Traubenwicklers unter Punkt 4. sowie 5. des Deckblattes beantragt haben.

### **3.3.1. Erklärungen**

Das Prämienformular enthält die Liste sämtlicher Weinberge des Betriebes und die hier eingetragenen Angaben werden ausschließlich zur Berechnung der Prämien verwendet. Zwei Zeilen entsprechen einer Weinbergsparzelle, wobei die erste Zeile die Angaben aus dem Vorjahr enthält und die zweite Zeile die Angaben für das aktuelle Jahr. Die Informationen bezüglich der Weinbergsparzelle befinden sich im linken Teil des Formulars, die der Prämien im rechten Teil. In der Kolonne "Vor-Ort-Kontrolle" sind Parzellen gekennzeichnet, auf denen Flächenänderungen von der Kontrolleinheit des Landwirtschaftsministeriums ausgeführt wurden (Jahr der letzten Änderung). In dem rechten Teil können die Angaben bezüglich der RAK-Prämie und der Landschaftspflegeprämie eingetragen werden. Es kann nur eine Option pro Weinbergsparzelle bei der Landschaftspflegeprämie gewählt werden.

Bitte beachten Sie, dass Weinberge im Pflanzungsjahr nicht förderfähig sind für die "RAK-Prämie". Das entsprechende RAK-Areal darf daher nicht beantragt werden. Um weiterhin Missverständnisse betreffend Beantragung und Berechnung der RAK-Prämie zu vermeiden, werden die Betriebsleiter gebeten die **RAK**-Fläche für das Wirtschaftsjahr 2016 bei jeder Parzelle einzutragen, auch wenn keine Änderung im Vergleich zum Vorjahr stattfindet. In der Kolonne "**Bio**" sind die Parzellen anzukreuzen, für welche eine Beihilfe für ökologischen Weinbau für 2016 bei der ASTA beantragt wird. (Bei weiteren Fragen bezüglich dieser Beihilfe wenden Sie sich bitte an Herrn Yves Rota; Tel: 45 71 72 - 210; Email; [yves.rota@asta.etat.lu.](mailto:yves.rota@asta.etat.lu))

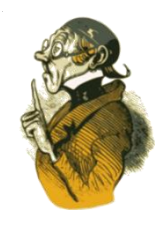

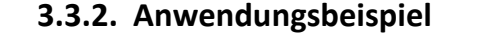

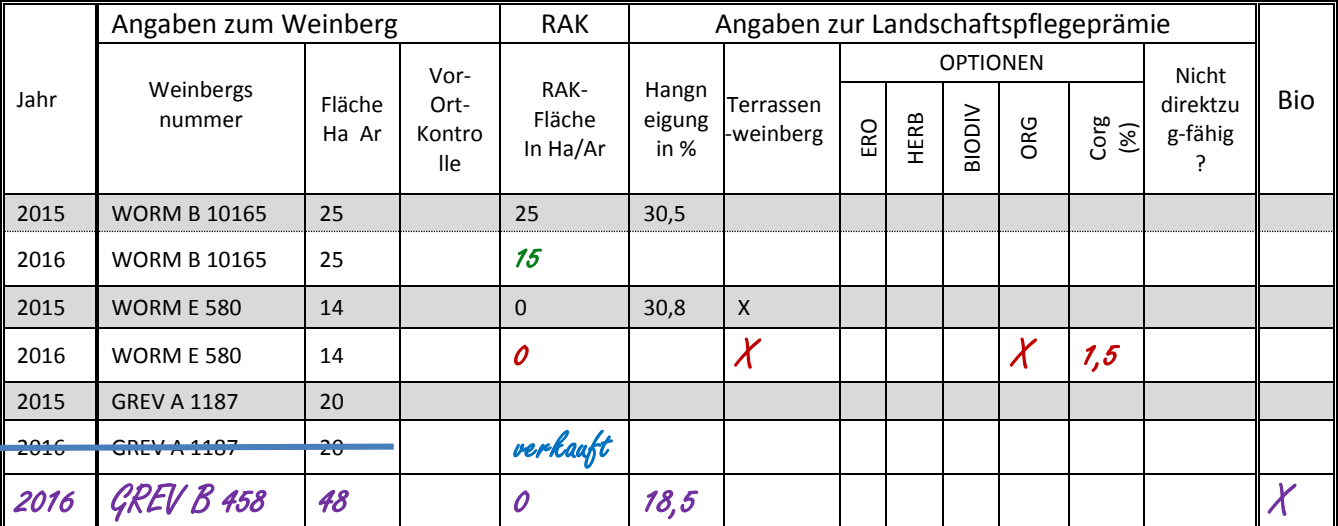

#### **Erläuterungen:**

Auf der Weinbergsparzelle **WORM B 10165** wird eine Fläche von 25 Ar bewirtschaftet. Diese Informationen stehen als Vordruck in den Linien "2015" und "2016" auf dem Prämienformular.

Im November 2015 wurde dort eine Fläche von 10 Ar gerodet und im Frühjahr 2016 neu angepflanzt. Auf diesen 10 Ar kann daher keine Behandlung mit Pheromon-Dispensern im Jahr 2016 erfolgen. Die RAK-Fläche muss dementsprechend für das Jahr 2016 mit einer Fläche von 15 Ar angegeben werden. Für die Weinbergsparzelle Worm E 580 entscheidet sich der Betriebsleiter an der Landschaftspflegeprämie-Option "Organische Dünung" teilzunehmen. Da die Parzelle nicht in einem RAK Gebiet liegt, muss für die RAK-Fläche "0 ar" angegeben werden. Der Winzer hat die Weinbergsparzelle **GREV A 1187** verkauft. Dieser Weinberg ist auf dem Prämienformular Linie 2016 durchzustreichen und als "verkauft" zu vermerken. Im November 2015 hat der Betriebsleiter den Weinberg **GREV A 458** (48 Ar Prämienareal) gekauft. Dieser Weinberg muss auch auf dem Prämienformular mit den prämienrelevanten Angaben hinzugefügt werden. Der Betriebsleiter will für diese Parzelle die Beihilfe für ökologischen Weinbau beantragen.

# **Deckblatt der Weinbaukarteierhebung**

### **3.4.1. Abschnitt 1. Allgemeine Angaben zum Betriebsleiter**

Überprüfen Sie bitte die Angaben zur Situation des Betriebes. Falsche Angaben im Vordruck sind durchzustreichen und mit den aktuellen Angaben zu ersetzen. Für jedes neu eröffnete Bankkonto muss eine RIB Bescheinigung (relevé d'identité bancaire) beim Institut viti-vinicole eingereicht werden. Diese Bescheinigung erhalten Sie auf Nachfrage bei Ihrer Bank.

### **3.4.2. Abschnitt 2. Summe des Quotenareales und Standarddeckungsbetrag**

Dieser Abschnitt betrifft die Meldung von Angaben zur Berechnung der Standarddeckungsbeträge. Hier muss das gesamte Quotenareal des Betriebes, aufgeteilt nach Vermarktungsart (Traubenverkauf oder Weinherstellung) eingetragen werden.

## **3.4.3. Abschnitt 3. Direktzahlungen**

Die Auszahlung der Basisprämie erfolgt auf Basis der genutzten Basisprämienansprüche (Jetons) wobei jeder Basisprämienanspruch durch eine Identifizierungsnummer gekennzeichnet ist. Jeder gemeldete Anspruch ergibt erst zusammen mit je einem Hektar prämienfähiger Fläche Anspruch auf Zahlung eines Betrags in Höhe des Prämienanspruchs. Des Weiteren muss unter Punkt 3. des Deckblattes der Weinbaukarteierhebung die Basisprämie beantragt werden. Junglandwirte und Neueinsteiger können Zahlungsansprüche aus der nationalen Reserve beantragen. Beachten Sie bitte, dass weinbauliche Flächen von den Greeningmaßnahmen NICHT betroffen sind.

Weitere Informationen entnehmen Sie bitte der Informationsbroschüre "Richtlinien zur Beantragung und Gewährung von Direktzahlungen für das Jahr 2016".

## **3.4.4. Abschnitt 4. Beihilfe für die biotechnische Bekämpfung des Traubenwicklers**

Damit die diese Prämie für das Kulturjahr 2015/2016 ausbezahlt werden kann, müssen diese beiden Bedingungen erfüllt sein:

- Eine Teilnahmeerklärung ("Erstantrag") muss vorliegen. Dieser Antrag wir Ihnen in einem separaten Schreiben zugestellt.
- In der Weinbaukarteierhebung 2016 muss die Prämie für biotechnische Traubenwicklerbekämpfung jährlich unter Punkt 4. des Deckblattes beantragt werden.

Weitere Informationen entnehmen Sie bitte der Informationsbroschüre "Prämien im Weinbau".

## **3.4.5. Abschnitt 5. Landschaftspflegeprämie**

Damit eine Landschaftspflegeprämie für das Kulturjahr 2015/2016 ausbezahlt werden kann, müssen diese beiden Bedingungen erfüllt sein:

- Eine Teilnahmeerklärung ("Erstantrag") muss vorliegen. Dieser Antrag wir Ihnen in einem separaten Schreiben zugestellt.
- In der Weinbaukarteierhebung muss die Landschaftspflegeprämie jährlich unter Punkt 5 des Deckblattes beantragt werden.

Weitere Informationen entnehmen Sie bitte der Informationsbroschüre "Landschaftspflegeprämie Weinbau".

## **3.4.6. Abschnitt 6. Beihilfen für Versicherungsprämien gegen Ertragsausfall 2017**

Betriebe die für das Kalenderjahr **2017** eine Ertragsausfallversicherung (beispielsweise für die Risiken Hagel oder Spätfrost) abschließen und in den Genuss einer diesbezüglichen staatlichen Beihilfe kommen möchten, müssen diese Beihilfe bis zum **17. Mai 2016** beantragen. Die Antragstellung kann im Rahmen der Weinbaukarteierhebung **2016 unter Punkt 6 des Deckblattes** erfolgen, indem das entsprechende Feld mit "JA" angekreuzt wird.

Weitere Informationen entnehmen Sie bitte der Informationsbroschüre "Prämien im Weinbau".

#### **Erhebung über die Struktur der landwirtschaftlichen Betriebe 2016 (Ehemaliges**   $3.5.$ **"Statecformular")**

Bei diesem Formular handelt es sich um das ehemalige Statec-Formular. Ab 2016 ist nicht mehr der STATEC, sondern der Service d'économie rurale die zuständige Verwaltung für die Erhebung über die Strukturen der landwirtschaftlichen Betriebe.

Die Erhebung bitte ausfüllen und im Institut viti-vinicole oder im Service d'économie rurale abgeben. Das Formular kann auch online unter:<https://equest.statec.lu/> ausgefüllt werden. Für den Zugang brauchen Sie Ihr persönliches Login und Ihr Passwort, die Sie auf der ersten Seite des Papierfragebogens finden.

Bei weiteren Fragen wenden Sie sich bitte an das Weinbauinstitut: Serge Fischer; Tel: 23 612 218; Email: [serge.fischer@ivv.etat.lu.](mailto:serge.fischer@ivv.etat.lu)

# <span id="page-10-0"></span>**4. DAS GEOPORTAIL DER KATASTERVERWALTUNG**

Die Katasterverwaltung (ACT) und das Weinbauinstitut bieten die Möglichkeit FLIK-Parzellen (Weinbau; Stand Dezember 2015), Weinbergsparzellen sowie die Lagen online über das Geoportail abzufragen. Hierfür wurde ein thematische Rubrik "Weinbau" auf dem Geoportail geschaffen:<http://map.geoportail.lu/>

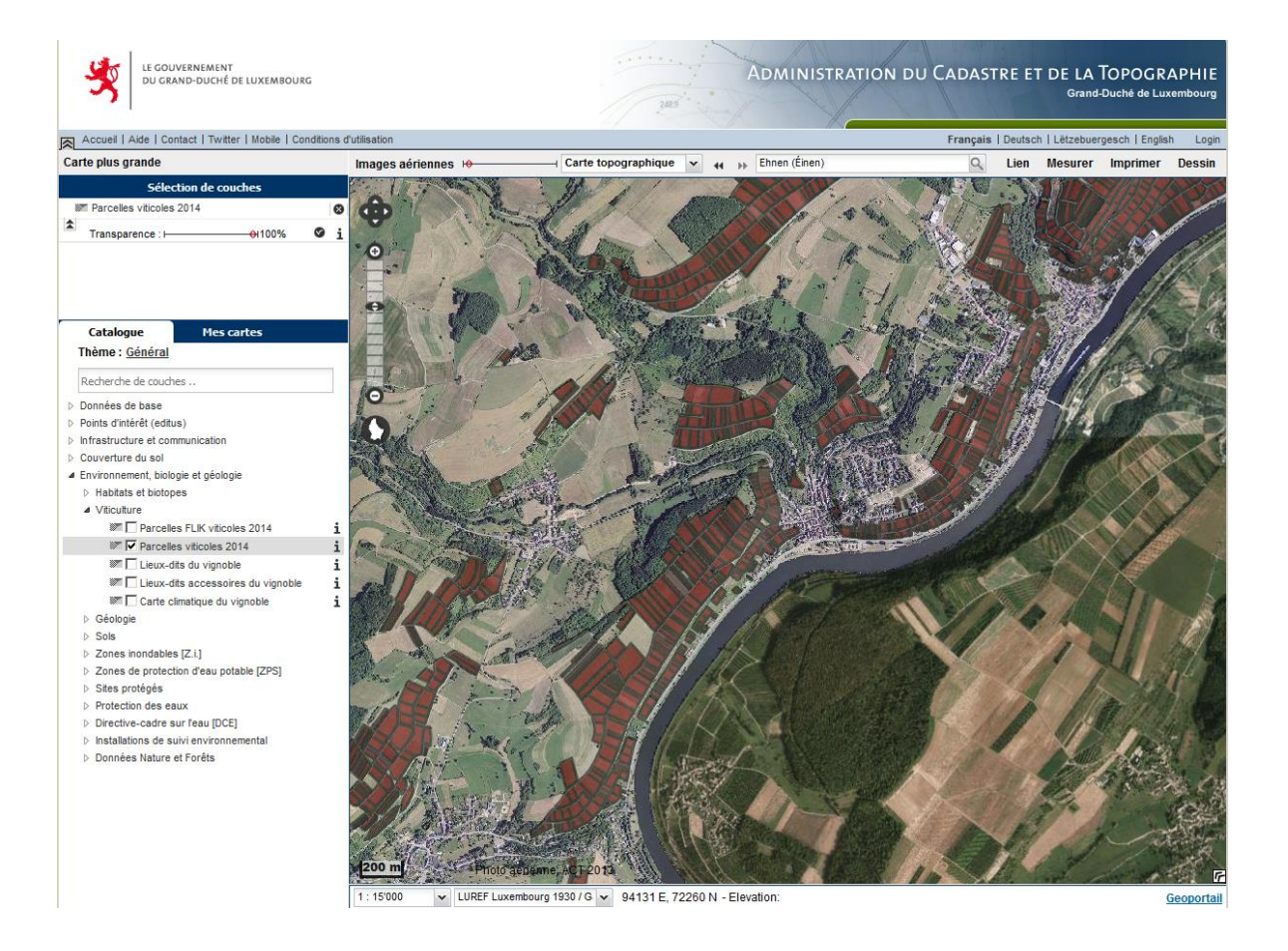

#### $4.1.$ **Katalog**

Gehen Sie auf die Rubrik "Umwelt, Biologie und Geologie" -> Weinbau. In dieser Rubrik sehen Sie die derzeit für den Weinbau veröffentlichten Kartenebenen ("Layer"):

- FLIK V Referenzplan (Stand Dezember 2015);
- Weinbergsparzellen (Stand Dezember 2015);
- Lagen im Weinbau: aktuelle Abgrenzung der Lagen im Weinbau;
- Kleinlagen im Weinbau: aktuelle Abgrenzung der Kleinlagen im Weinbau;
- Klimakarte: klimatische Gütekarte des Luxemburger Weinanbaugebietes (Deutscher Wetterdienst 2004).

Auswahl der Kartenebenen "Weinbau":

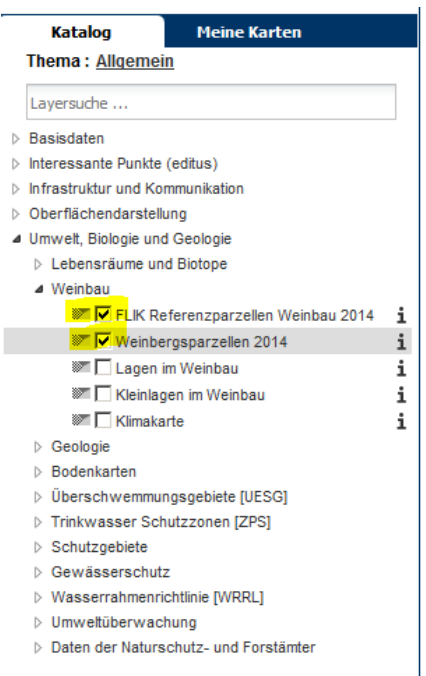

Bevor Sie mit der Suche einer Parzelle beginnen, müssen noch die verschiedenen Kartenebenen (Layer) ausgewählt werden, damit diese auch im Auswahlfenster angezeigt werden. Diese Auswahl erfolgt im Katalogfenster (siehe nebenstehende Abbildung).

Durch Anwählen der unterschiedlichen Layer kann man sich die gewünschten Geodaten mit verfügbarem Inhalt anzeigen lassen. Das Geoportal bietet Ihnen hierbei die Möglichkeit mehrere Layer gleichzeitig anzeigen zu lassen. Die angeklickten Layer werden dann im Auswahlfenster angezeigt. In unserem Beispiel wählen wir die Layer "Weinbergsparzellen 2015" sowie die "FLIK Referenzparzellen Weinbau 2015" aus.

Sie können bis zu 5 verschiedene Layer gleichzeitig anzeigen. Interessant wäre zum Beispiel noch die Auswahl des Katasterplans:

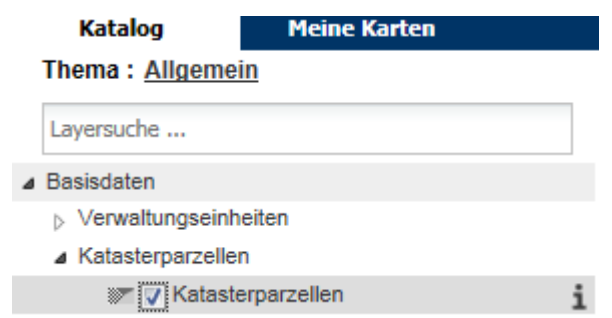

# **Auswahlfenster**

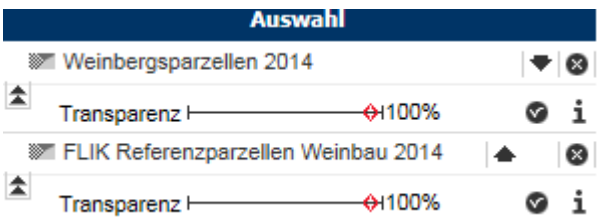

Im Auswahlfenster können Sie die Reihenfolge der ausgewählten Layer anzeigen. Der erste Layer entspricht der Ebene, die sich auf der Karte oben befindet.

Sie können hier

- die Layer-Reihenfolge ändern:
- oder unsichtbar machen:  $\bigcirc$   $\bullet$

#### $4.3.$ **Arbeitsleiste**

Oberhalb der Karte befindet sich die Arbeitsleiste:

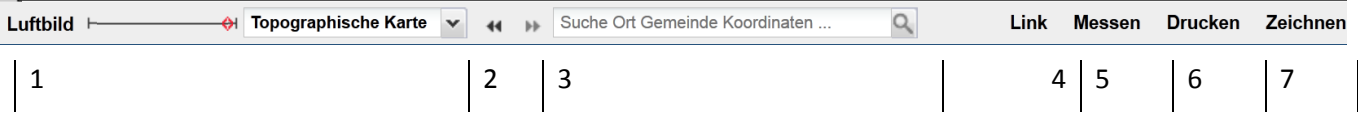

- **1. Hintergrund**: Das Geoportal ermöglicht einen doppelten Hintergrundlayer, der sich einerseits aus aktuellen Luftbildern andererseits wahlweise aus einer topographischen Karte oder einem weißen Hintergrund zusammensetzt, wobei ein Schieberegler diese beiden Inhalte in gewünschtem Verhältnis durchsichtig darstellt und diese so gemischt werden können. Lediglich der Katasterplan kann nicht gleichzeitig mit der topographischen Karte oder dem Luftbild angezeigt werden.
- **2. Vor/Zurück**: Mit den Vor- und Zurücktasten können Sie zwischen den bereits verwendeten Ansichten wechseln.
- **3. Suche:** Ein Abfragefenster ermöglicht es Ihnen über die FLIK-Nummer, Katasternummer, Adresse oder Ortsnamen auf den jeweiligen Kartenausschnitt zu zoomen.
- **4. Link:** Dieses Werkzeug erzeugt eine URL, welche sie per Email versenden oder als Favorit im Internetbrowser abspeichern können. Durch diesen Link können Sie den Kartenausschnitt später aufrufen.
- **5. Messen:** Vermessungswerkzeuge ermöglichen u.a. die freie Abfrage von Distanzen  $\mathscr{P}$  sowie von Flächen **.**
- **6. Drucken:** Eine integrierte PNG- oder PDF-Druckfunktion zeigt die Daten des Kartenfensters in einer PNG oder PDF-Datei an. Hierbei ist das Format (A4 und A3 quer oder hoch), der Maßstab sowie der geographische Bereich frei wählbar.
- **7. Zeichnen:** Anhand der Zeichenfunktion können Sie Punkte , Linien **14**, Polygone oder Text der Karte hinzufügen. Diese Zeichnungen können anschließend mit dem Werkzeug "DRUCKEN" in ein PDF umgewandelt werden. Dies ist zum Beispiel bei Änderungen der Fläche eines Weinberges erforderlich. Die Nutzfläche einer Parzelle kann sich z.B. durch Bebauung oder Teilung eines Weinberges unter 2 Bewirtschaftern ändern und muss dementsprechend auf den Luftbildern eingezeichnet werden.

#### $4.4.$ **Anwendungsbeispiele**

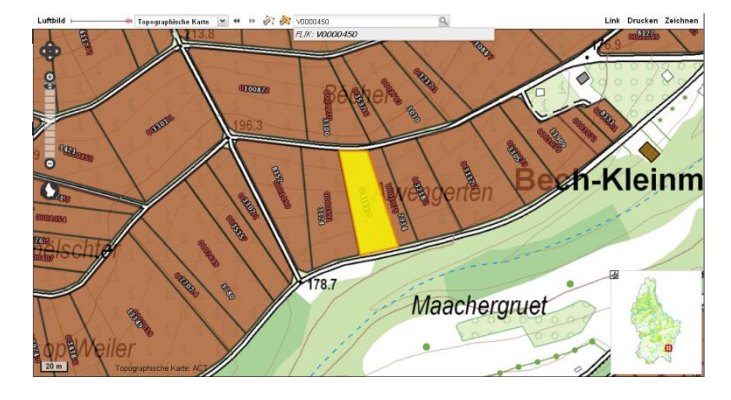

### **4.4.1. Anwendungsbeispiel: Suche der FLIK-Parzelle V0000450:**

FLIKnummer V0000450 in dem Suchfenster eingeben und Taste "Eingabe" drücken. Der Fensterausschnitt zoomt auf die ausgewählte Parzelle.

Wichtig:

Bei der Suche einer WeinbauFLIK Nummer müssen Sie immer den **Buchstaben V vor die 7-stellige Nummer** im Abfragefenster eingeben.

## **4.4.2. Anwendungsbeispiel: Suche der Katasterparzelle WORM C 6771:**

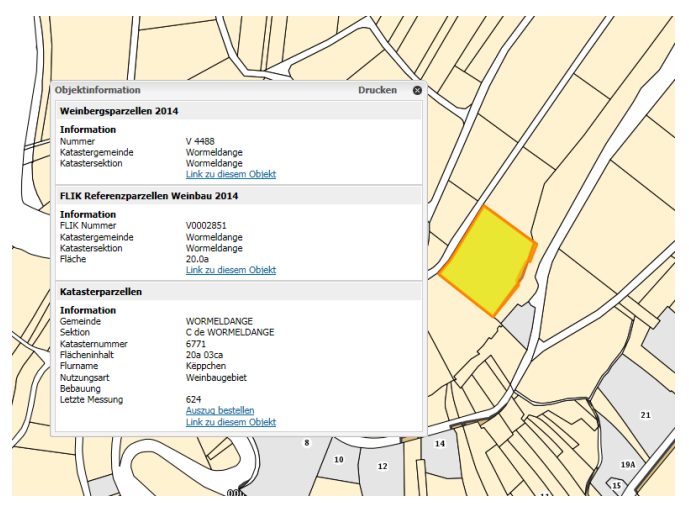

WORM C 6771 im Suchfenster eingeben und Taste "Eingabe" drücken. Der Fensterausschnitt zoomt auf die ausgewählte Parzelle. Da die Suche auf dem Katasterplan erfolgt ist, wird automatisch der entsprechende Ausschnitt des Katasterplans angezeigt.

Klicken Sie jetzt mit der linken Maustaste auf die Katasterparzelle.

Das Geoportail zeigt sowohl die Informationen bezüglich der FLIK-Parzelle als auch der Weinbergsparzelle an, die sich an dieser Stelle befinden.

### **4.4.3. Anwendungsbeipiel: Änderung der Fläche eines Weinberges**

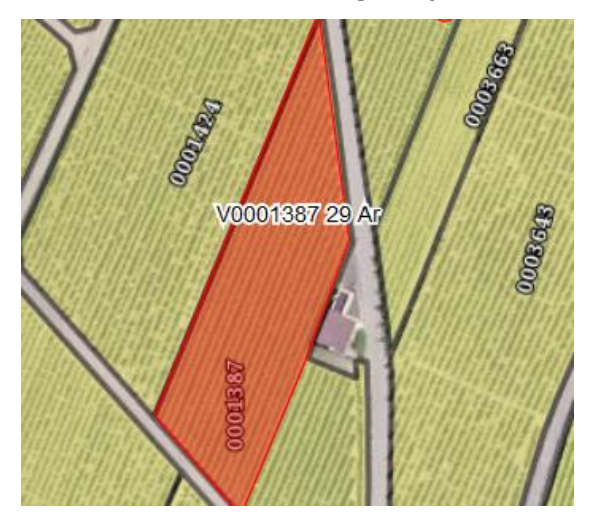

Ein Teil der FLIK-Parzelle V0001387 (46 ar) wurde definitiv gerodet. Der verbleibende Teil muss dann mit den Werkzeugen

- "Fläche messen" <sup>2</sup> vermessen,

- "Flächen zeichnen" **od eingezeichnet und mit** 

- "Text eingeben" die FLIKnummer sowie das aktuelle Areal (29 Ar)

angegeben werden.

Dieser Kartenausschnitt anschließend mit dem Werkzeug "Drucken" als PDF herunterladen, und im Weinbauinstitut per Email, per Post oder vor Ort einreichen.

# <span id="page-13-0"></span>**5. ONLINE WEINBAUKARTEIERHEBUNG (AGR-EFORM)**

#### $5.1.$ **Technische Voraussetzungen für Luxtrust: FIREFOX 32-bit**

Lediglich die 32-bit Version von Firefox wir vollständig unterstützt. Bei anderen Browsern (Explorer, Chrome, Edge, Safari…) können unter Umständen Probleme auftreten. Die aktuelle Firefox-Version können Sie gratis unter folgender Adress[e https://www.mozilla.org/de/firefox/new/](https://www.mozilla.org/de/firefox/new/) herunterladen.

Online Hilfe finden Sie unter: [https://www.luxtrust.lu](https://www.luxtrust.lu/) oder beim LuxTrust Customer Service Desk (Tel: 24 550 550; [questions@luxtrust.lu.](mailto:questions@luxtrust.lu))

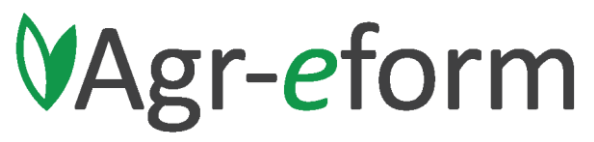

Anträge im Bereich Landwirtschaft

# **Aktivierung des persönlichen Benutzerkontos mit Luxtrust**

## **5.2.1. Aktivierung (Kurzfassung)**

Um die Weinbaukartei online einzureichen, begehen Sie sich zuerst auf die Agr-eform Seite:

[http://agr-eform.services-publics.lu.](http://agr-eform.services-publics.lu/) Logen Sie sich dort mit Ihrem Luxtrustzertifikat ein und registrieren Sie sich. Nach erfolgreicher Registrierung müssen Sie Ihren Agr-eform Aktivierungscode eingeben. Dieser wurde Ihnen mit einem separaten Schreiben durch den Service d'Economie Rurale mitgeteilt und schaltet Ihnen dann den Zugang auf Ihre Weinbaukarteierhebung frei. **Achtung:** Bitte verwechseln Sie nicht den Aktivierungscode für Agr-eform mit dem VOUCHER-CODE des Luxtrust-Produktes.

## **5.2.2. Aktivierung Schritt für Schritt**

#### 尖 ctie-connect SCHRITT 1/9 Tragen Sie bitte Ihren Benutzernamen und Ihr Passwort ein Gehen Sie auf die Seite endung eines LuxTrust-Zertifikats erfordert in jedem Fall die Konfiguration <https://agr-eform.services-publics.lu/> hier falls Sie by Pa Abbrechen Logon und klicken Sie auf Klicken Sie hier, um Ihr Passwort zu änder<br>sen Sie hier, um Ihre E-Mail-Adresse zu änder Falls Sie noch nicht registriert sind, "klicken Sie hier, um sich mit Ihrem elektronischen LuxTrust-Zertifikat zu .<br>Sie hier, um sich für die Anwendung zu re verbinden" (in der deutschen Fassung) 尖  $\frac{2}{\sqrt{2}}$  hife

# ctie-connect sches LuxTrust-Zertifika /erbindung über ele .<br>19 eines LuxTrust-Zertifikats erfordert in jedem Fall die Konfigu<br>ten Computers. <u>Klicken Sie hier, um die Anweisungen anzuze</u> USB Signing-Stick  $\epsilon$

SCHRITT 3/9

SCHRITT 2/9

Stellen sie eine Verbindung über Ihr Zertifikat her. Hierzu müssen Sie den Pin-Code Ihres Zertifikats eingeben.

Wählen Sie das von Ihnen genutzte Produkt aus.

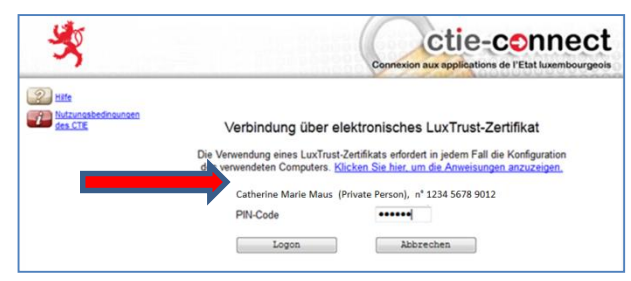

#### SCHRITT 4/9

Tragen Sie Ihre Email-Adresse ein; falls nicht bereits vorgegeben.

Betätigen Sie "Registrieren". Sie bekommen daraufhin eine E-Mail zugestellt, in der Sie den Link "Klicken Sie hier um Ihre Registrierung zu bestätigen" finden. Betätigen Sie diesen Link (Bild nächste Seite links).

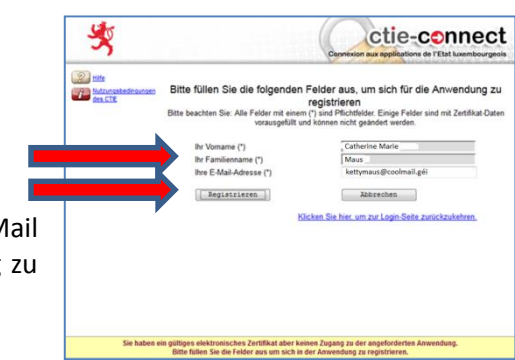

# SCHRITT 5/9

Daraufhin gelangen Sie auf diese Seite. Hier können Sie Einsicht in die Nutzungsbedingungen des CTIE (Centre des technologies de l'information de l'Etat) nehmen. Um fortzufahren müssen Sie die Erklärung anhaken und *"Registrieren"* betätigen.

#### SCHRITT 6/9

Ihre Registrierung ist somit abgeschlossen. Auf dieser Seite betätigen Sie

"Bitte klicken Sie hier um fortzufahren".

#### SCHRITT 7/9

Nun melden Sie sich in der Anwendung "Agr-eform" an mit Ihrem elektronischen LuxTrust-Zertifikat.

# SCHRITT 8/9

Stellen sie eine Verbindung über Ihr Zertifikat her. Hierzu müssen Sie den Pin-Code Ihres Zertifikats eingeben.

#### SCHRITT 9/9

Nun tragen Sie Ihren Aktivierungscode ein. **Dieser wurden Ihnen im Schreiben mitgeteilt**. Bestätigen Sie mit "Weiter".

Die Aktivierung Ihres Benutzerkontos ist somit abgeschlossen. Sie haben jetzt Zugriff auf Ihre persönlichen Antragsdaten. Die Bearbeitung Ihres Antrags beginnen Sie jetzt mit "Neuer Antrag erstellen"  $\rightarrow$ Weinbaukarteierhebung. Das Ausfüllen Ihres Antrags können Sie unterbrechen und jederzeit wieder aufnehmen in der Rubrik "**Antrag wieder aufnehmen**". Nach Fertigstellung Ihres Antrags finden Sie die entsprechende PDF-Datei unter "Abgeschlossene Anträge einsehen".

Ihre Anfrage wurde abgeschickt.

 $21m$ 

 $\frac{1}{\sqrt{2}}$  des CTE

Bitte überprüfen Sie Ihre Mailbox (kettymaus@coolmail.géi) nach Nachrichten vom CTIE. Sie finden in der Nachricht die nötigen Informationen um Ihre Registrierung zu bestätigen. Bitte antworten Sie nicht auf dieses automatisch verschickte Mail.

ctie-connect

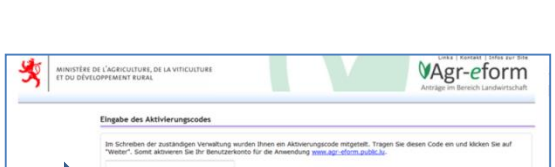

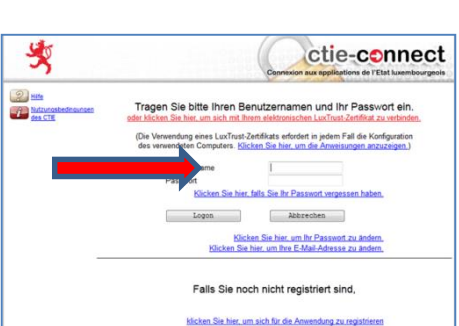

笺

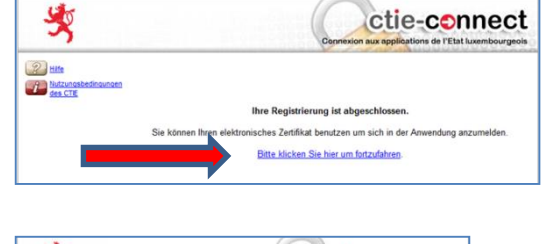

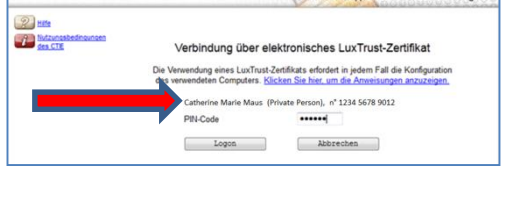

ctie-connect

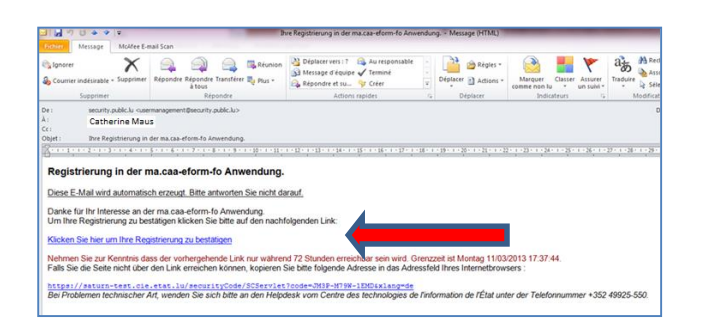

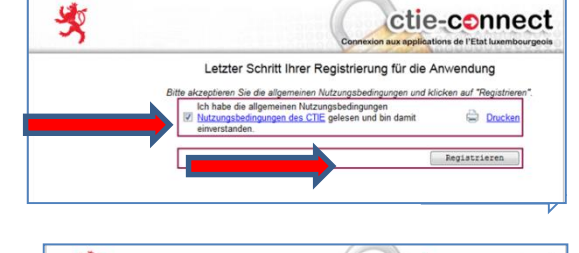

#### **Weitere Online-Hilfen**  $5.3.$

Informationen über bestehende oder 2016 neu hinzugepachtete oder gekaufte Weinberge finden Sie unter folgenden Links:

- <http://map.geoportail.lu/> : Katasternummern, FLIK-nummern, Weinbergsparzellennummern und Prämienareal.
- [http://www.ivv.public.lu/weinbaukarteierhebung/weinbaukartei.xlsx:](http://www.ivv.public.lu/weinbaukarteierhebung/weinbaukartei.xlsx) Weinberge mit dem Quotenareal, der Sorten, des Pflanzungsjahres usw…

Sie brauchen diese Informationen um neu hinzugepachtete oder gekaufte Weinberge anzumelden.

#### $5.4.$ **Zusätzliche Dokumente**

In einigen Fällen müssen beim Online Antrag noch zusätzliche Dokumente im IVV eingereicht werden.

Zusätzliche Dokumente müssen im Weinbauinstitut fristgerecht eingereicht werden, entweder:

- in Papierform (vor Ort oder per Post) oder
- per Email (Scan oder PDF) an [weinbaukartei@ivv.etat.lu](mailto:weinbaukartei@ivv.etat.lu) mit dem Vermerk der Betriebsnummer.

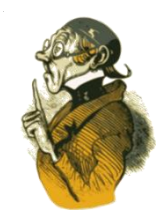

Agr-eform enthält keine grafischen Angaben. Bitte überprüfen Sie daher Ihre Weinberge auf den Ihnen zugestellten Luftfotos. Nur in folgenden Fällen müssen **Luftbilder** eingereicht werden:

- bei Änderungen der Fläche eines Weinberges. Die Nutzfläche einer Parzelle kann sich z.B. durch Bebauung oder Teilung eines Weinberges unter 2 Bewirtschaftern ändern und muss dementsprechend auf den Luftbildern eingezeichnet werden.
- bei Neuanpflanzungen von Weinbergen (d.h. wo vorher kein Weinberg angepflanzt war).

Diese Zeichnungen sollten **vorzugsweise digital** auf dem Geoportal durchgeführt werden und anschließend als PDF dem Weinbauinstitut per Email a[n weinbaukartei@ivv.etat.lu](mailto:weinbaukartei@ivv.etat.lu) zugesendet werden.

Eine Kopie dieser Informationstabelle ("**Tableau des attributions**") muss bei Neuanpflanzungen in rezenten Flurbereinigungsgebieten dem Weinbauinstitut zugestellt werden.

Für jedes neu eröffnete Bankkonto muss eine **RIB Bescheinigung** eingereicht werden.

# <span id="page-16-0"></span>**6. SCHLUSSBEMERKUNG UND KONTAKTE**

Sollten Sie weitere Fragen zu dieser Weinbaukarteierhebung haben, stehen wir Ihnen gerne zur Verfügung:

#### **Weinbaukarteierhebung:**

LECLERC Françoise Tel: 23 612-242 [francoise.leclerc@ivv.etat.lu](mailto:francoise.leclerc@ivv.etat.lu)

SIMON Jacques Tel: 23 612-221 [jacques.simon@ivv.etat.lu](mailto:jacques.simon@ivv.etat.lu)

FISCHER Serge Tel: 23 612-218 [serge.fischer@ivv.etat.lu](mailto:serge.fischer@ivv.etat.lu)

**Direktzahlungen** (Basisprämie und Junglandwirteprämie):

Arthur SCHMITZ Tel.: 247-82583 [arthur.schmitz@ser.etat.lu](mailto:arthur.schmitz@ser.etat.lu)

**Beihilfe für ökologischen Weinbau:** 

Yves Rota Tel: 45 71 72-210 [yves.rota@asta.etat.lu](mailto:yves.rota@asta.etat.lu)